# MC2X8

WLAN + LTE Client Adapter

# Manual

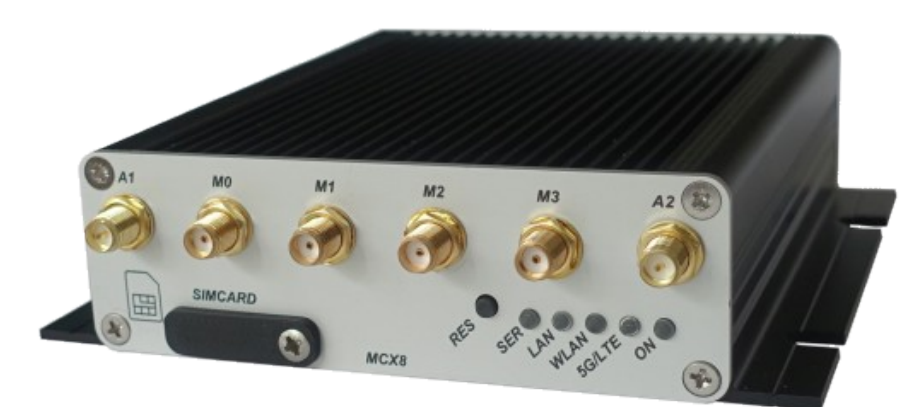

MC2X8-E (Wifi6 + 5G/LTE)

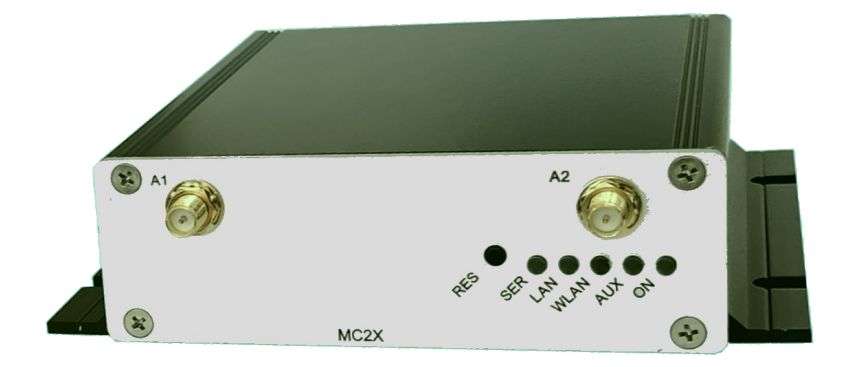

MC2X8-A (Wifi6)

# Inhaltsverzeichnis

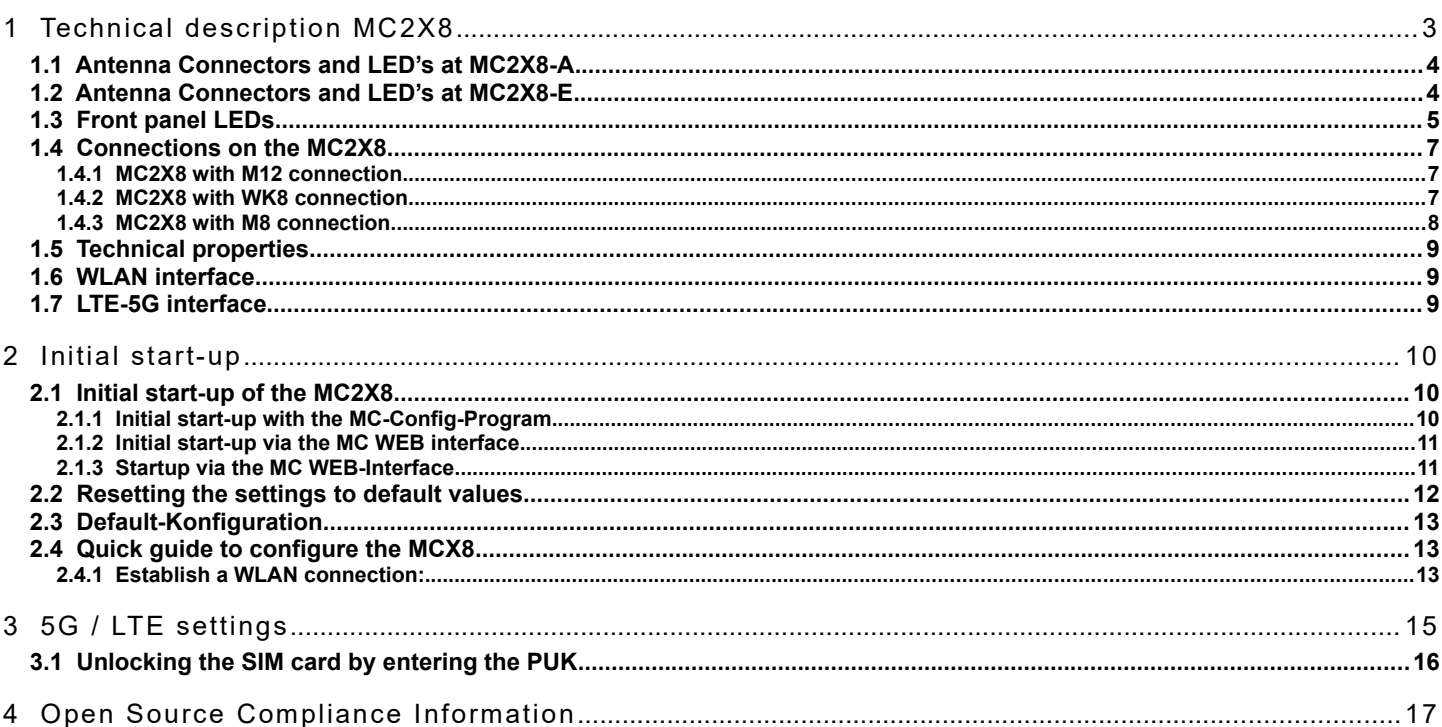

# Abbildungsverzeichnis

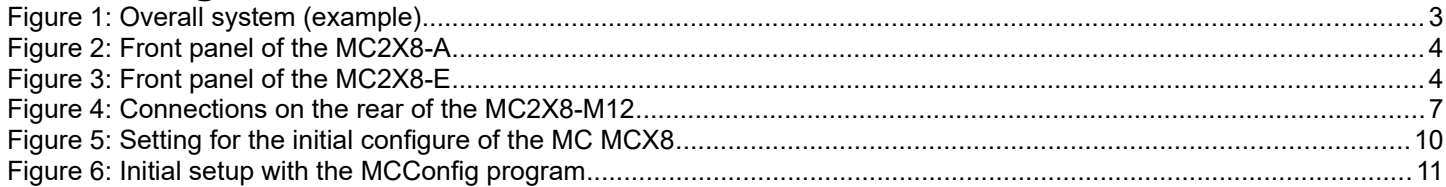

# <span id="page-2-1"></span>**1 Technical description MC2X8**

The MC2X8 is available in 2 variants.

1) MC2X8-A with a 802.11ax (Wifi 6) interface

2) MC2X8-E with a 802.11ax (Wifi 6) Interface an LTE/5G modem (CAT 5)

The MC2X8 can be used to connect network devices wireless and wired to each other and to the Internet in various scenarios.

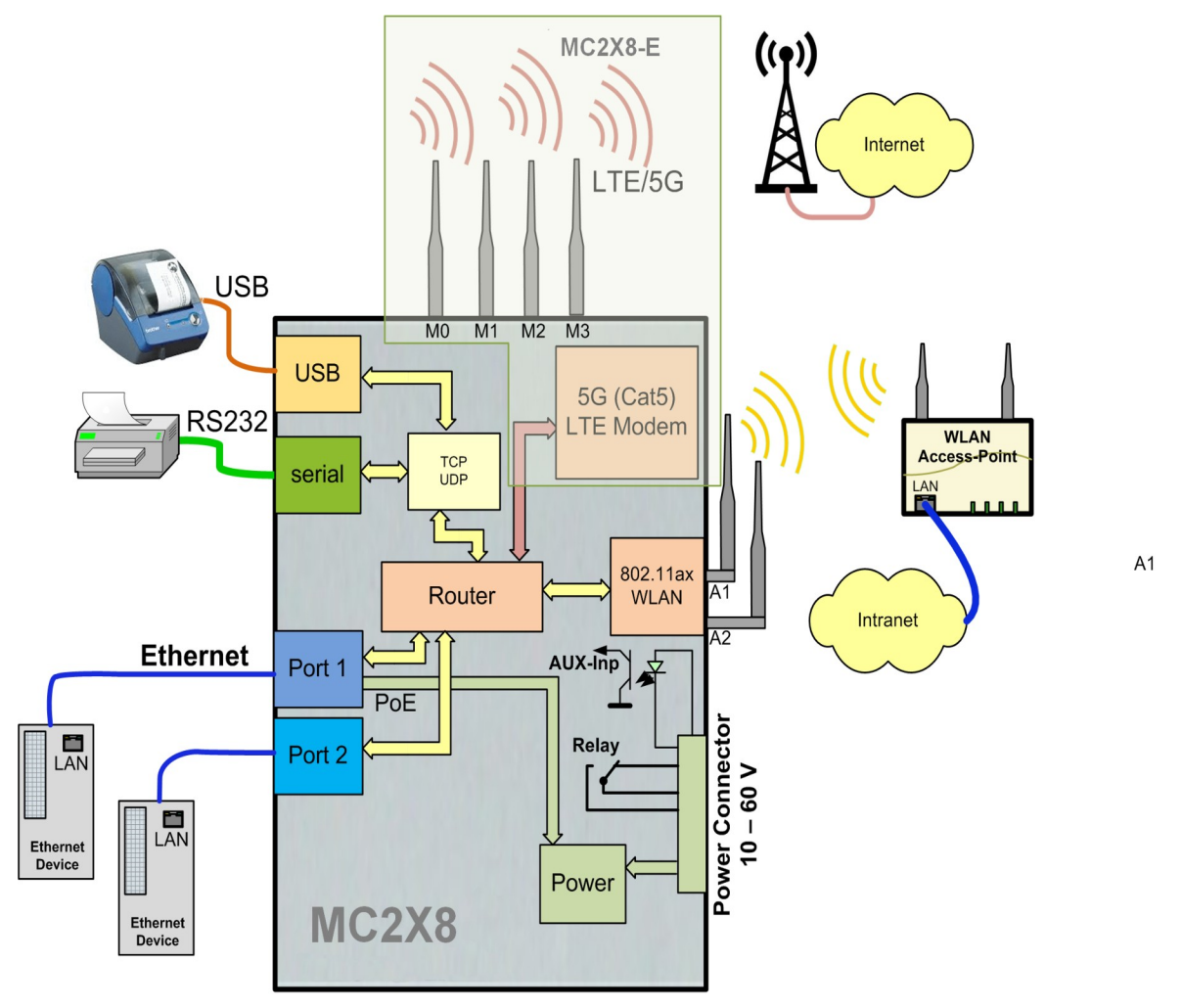

<span id="page-2-0"></span>**Figure 1: Overall system (example)**

### <span id="page-3-3"></span>*1.1 Antenna Connectors and LED's at MC2X8-A*

The following figure shows how the indicator LEDs and connections are arranged on the MC2X8-A.

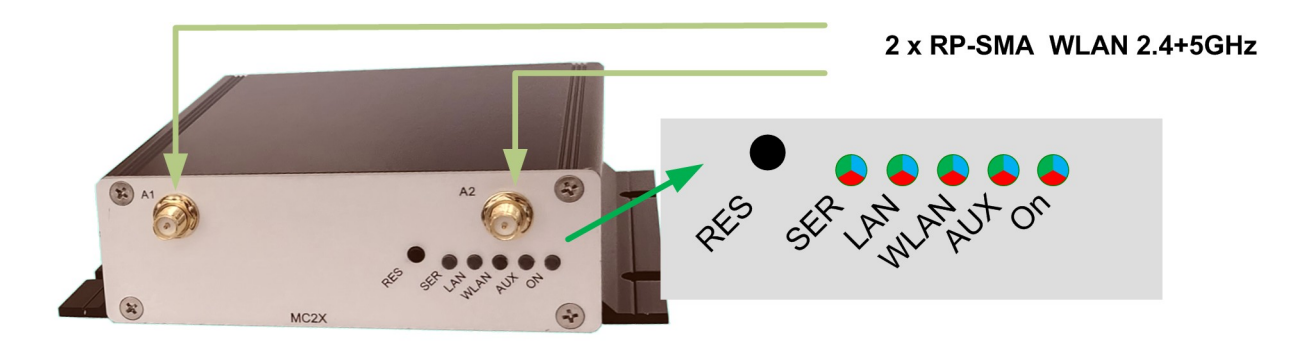

<span id="page-3-1"></span>**Figure 2: Front panel of the MC2X8-A**

### <span id="page-3-2"></span>*1.2 Antenna Connectors and LED's at MC2X8-E*

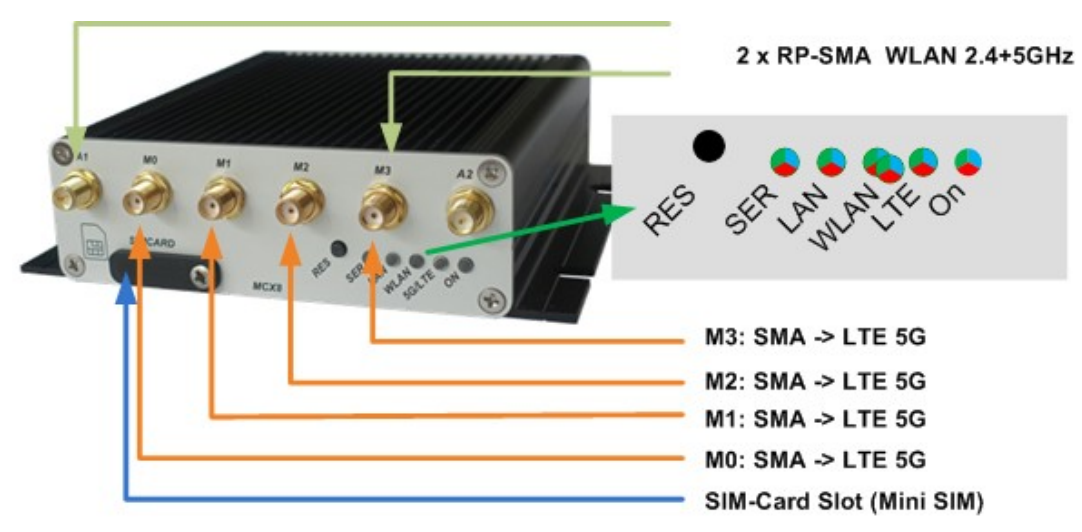

<span id="page-3-0"></span>**Figure 3: Front panel of the MC2X8-E**

#### **Properties of the LTE-5G antenna connections when using a Quectel RM520Q-GL 5G card:**:

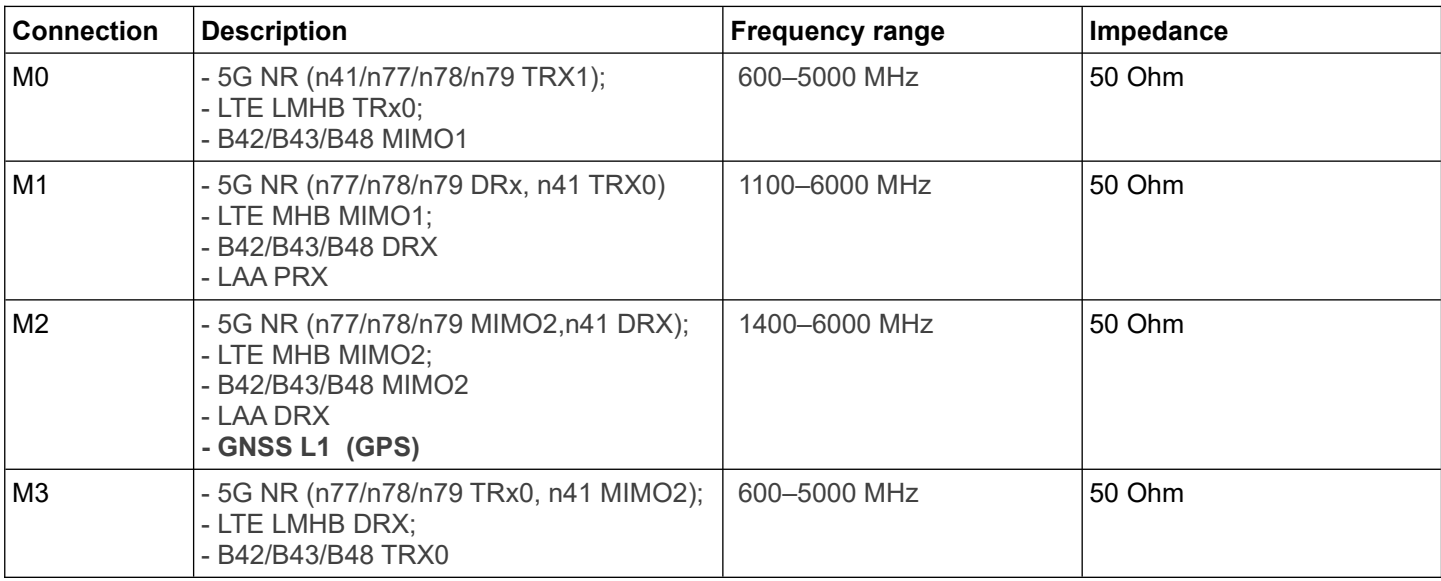

#### **Table 1: LTE-5G Antenna connections**

### <span id="page-4-0"></span>*1.3 Front panel LEDs*

The 5 LEDs on the front indicate the operating status of the MC2X8. All LEDs are 3-color red, green and blue LEDs. If all three colors are switched on, the LEDs light up white.

All 5 LEDs light up white once briefly after switching on or after a reset. If the WLAN + LAN + SER LEDs flash blue, either a new firmware is being flashed or a new configuration is being activated.

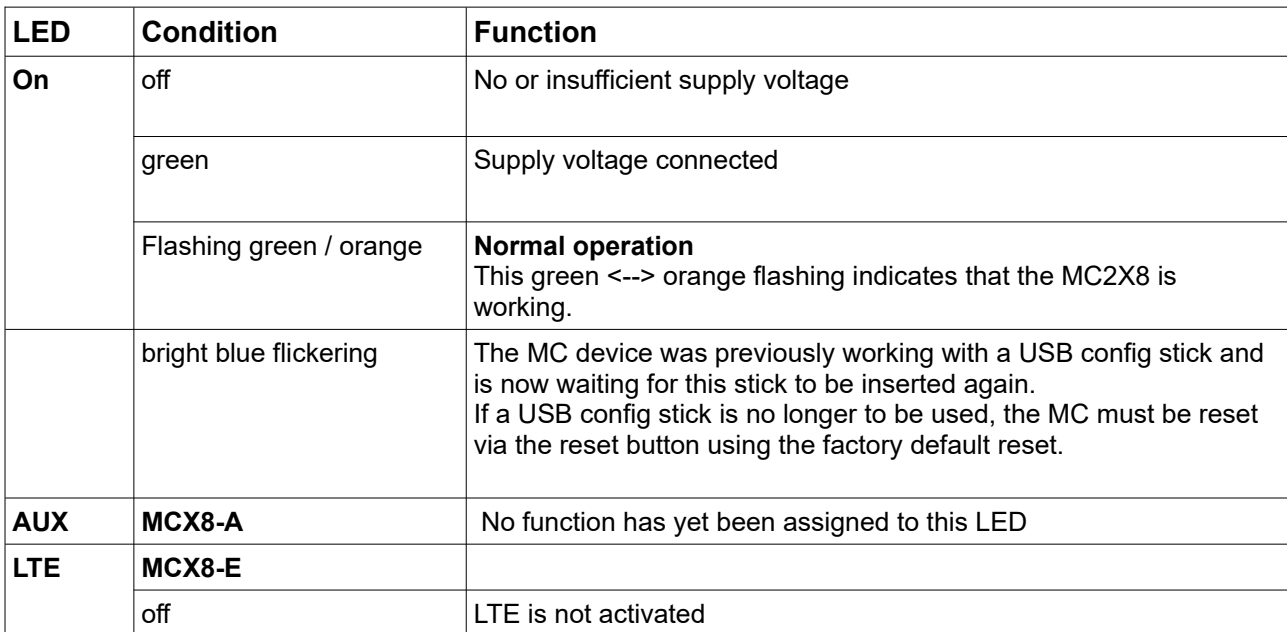

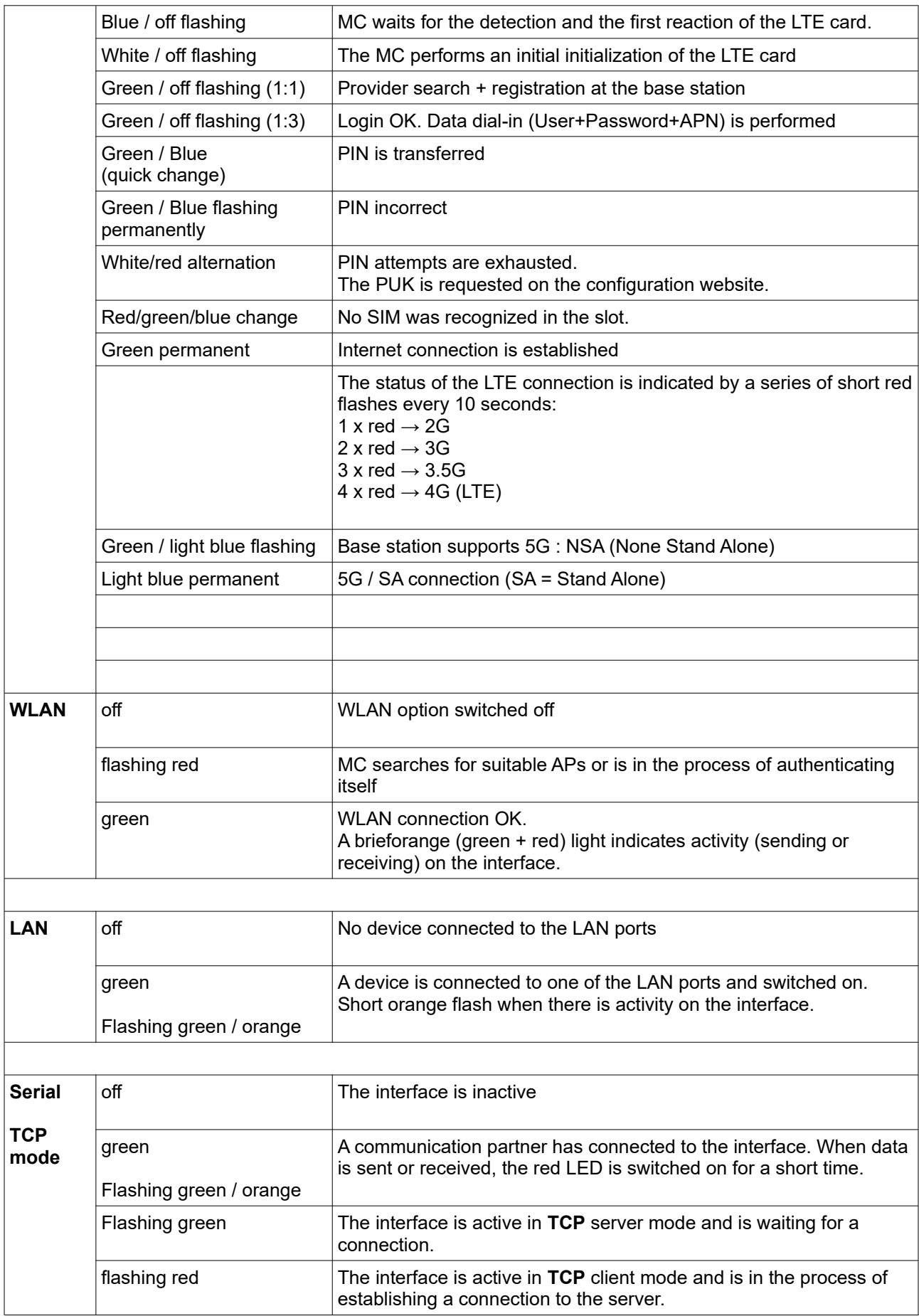

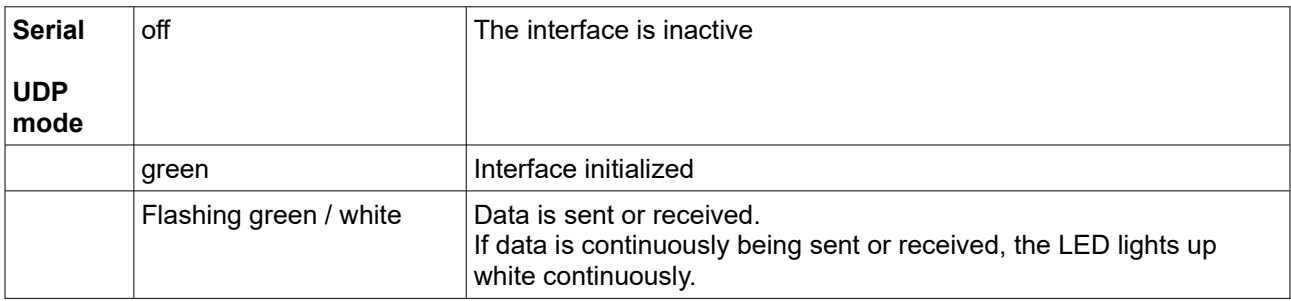

Table 2: LED status display

## <span id="page-6-4"></span>*1.4 Connections on the MC2X8*

### **1.4.1 MC2X8 with M12 connection**

<span id="page-6-3"></span>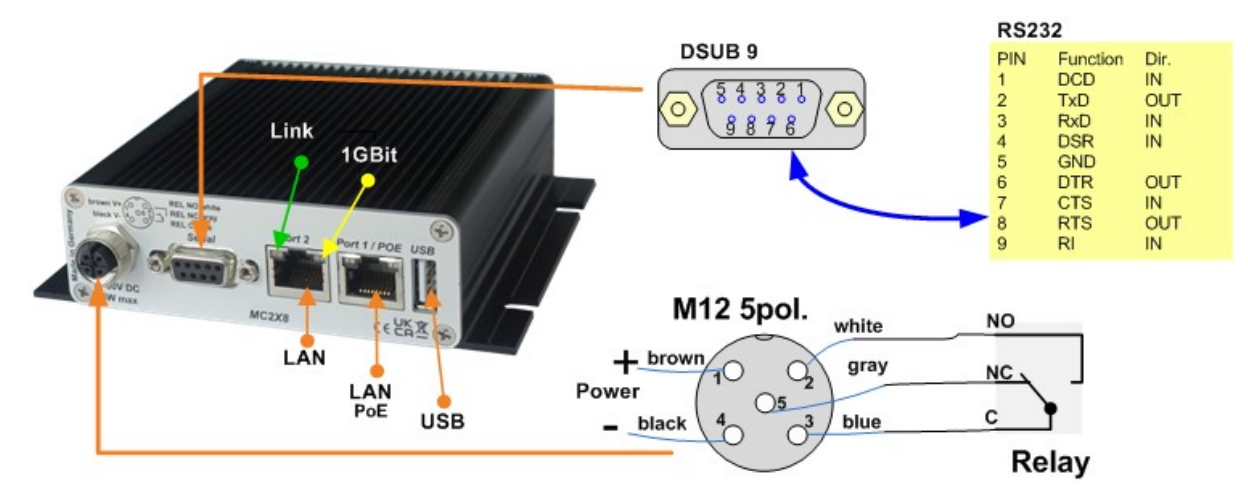

<span id="page-6-0"></span>**Figure 4: Connections on the rear of the MC2X8-M12**

The illustration shows the MC2 in the standard version with a serial interface and a 5-pin M12 connector for the power supply and the built-in relay

The voltage connection for the MC2X8 is available in other variants:

### **1.4.2 MC2X8 with WK8 connection**

<span id="page-6-2"></span>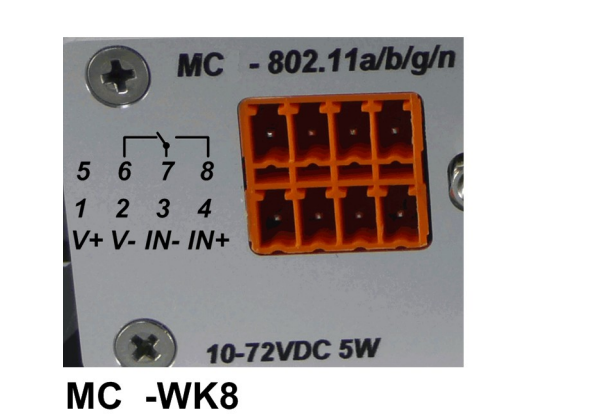

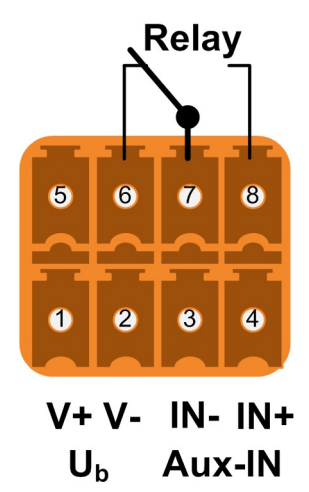

### <span id="page-6-1"></span>**1.4.3 MC2X8 with M8 connection**

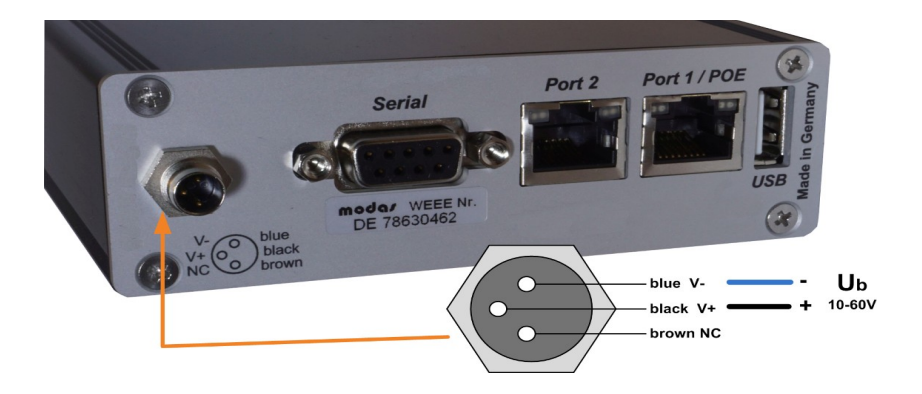

# <span id="page-8-2"></span>*1.5 Technical properties*

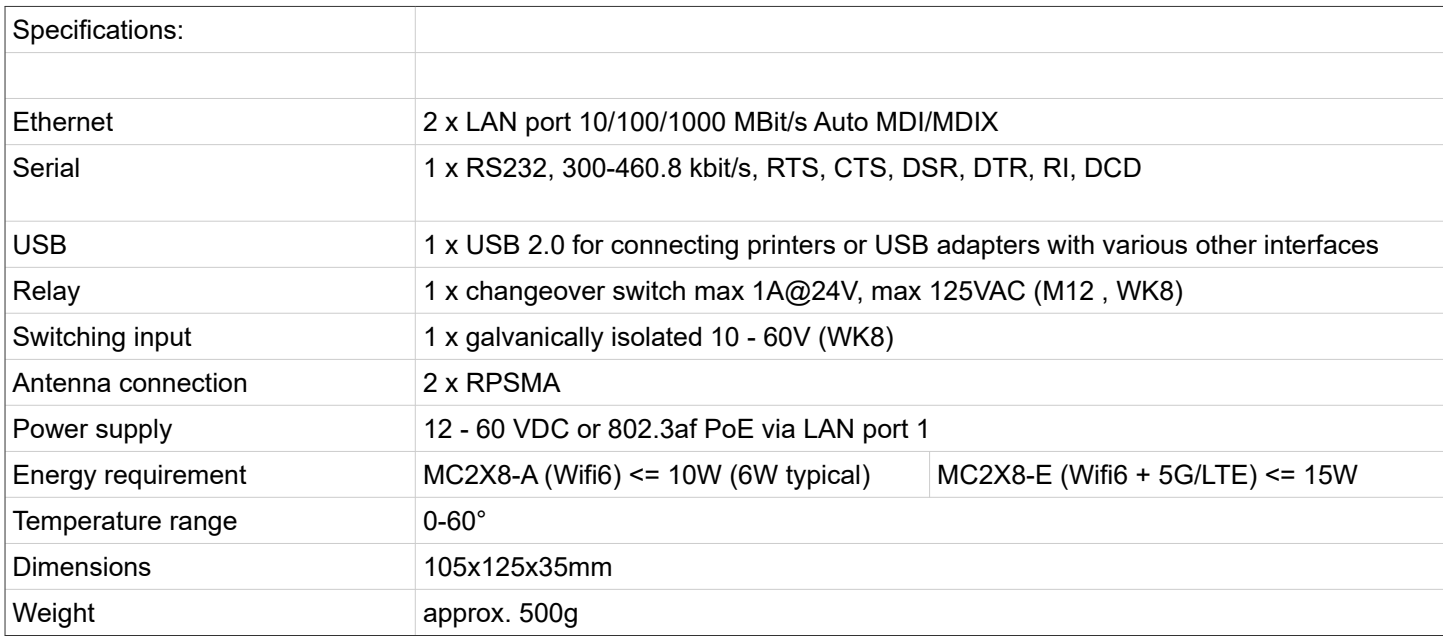

## <span id="page-8-1"></span>*1.6 WLAN interface*

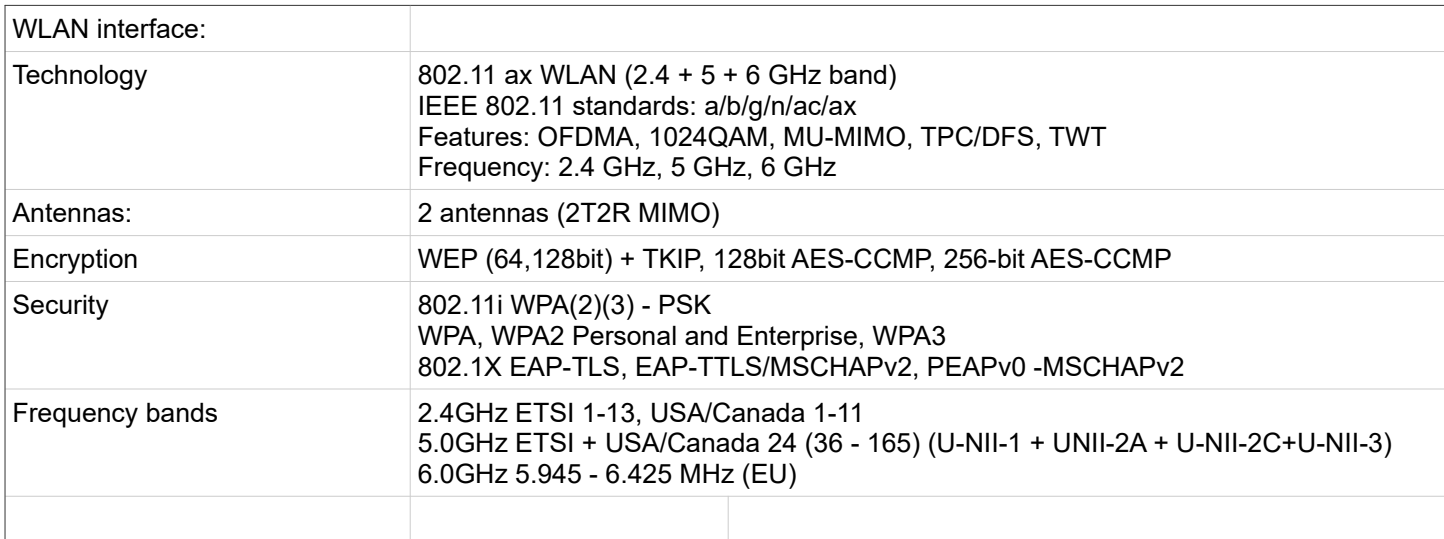

### **Table 3Properties of the WLAN interface**

# <span id="page-8-0"></span>*1.7 LTE-5G interface*

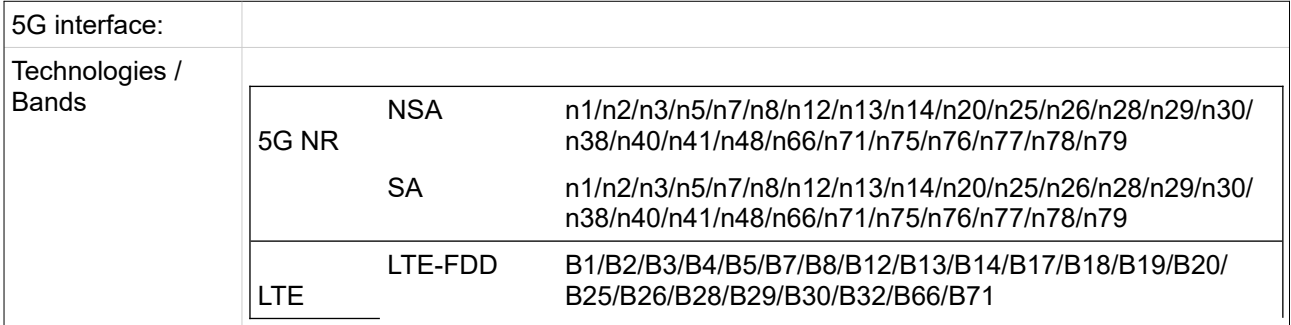

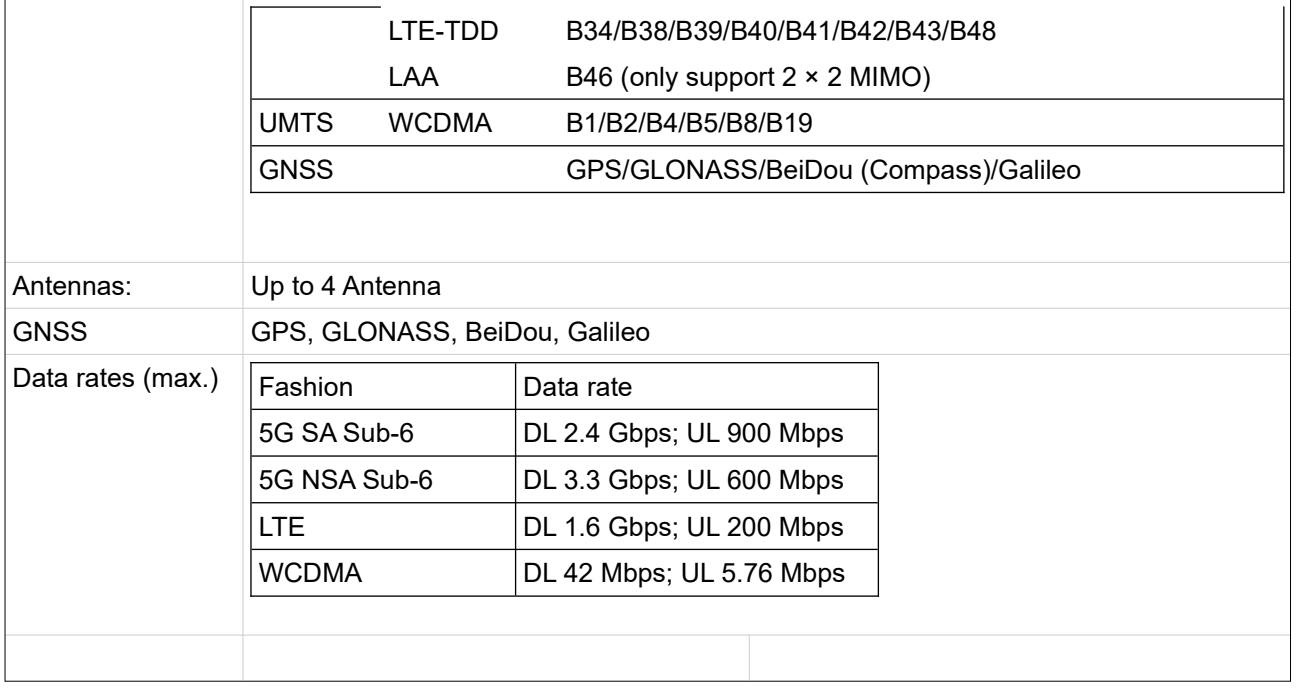

# <span id="page-9-3"></span>**2 Initial start-up**

For initial start-up, please first connect a computer with an Ethernet connection to the LAN connection of the MC using a patch cable.

After switching on the supply voltage to the MC, all LEDs will light up white briefly. Then only the ON LED lights up green, which soon starts to flash orange-green. After approx. 15-20 seconds, the application is fully operational and the LEDs light up with the function described above.

### <span id="page-9-2"></span>*2.1 Initial start-up of the MC2X8*

### **2.1.1 Initial start-up with the MC-Config-Program**

For its initial startup the MC is only able to communicate via its LAN-Port because typically there is no wireless network with a suitable SSID.

<span id="page-9-1"></span>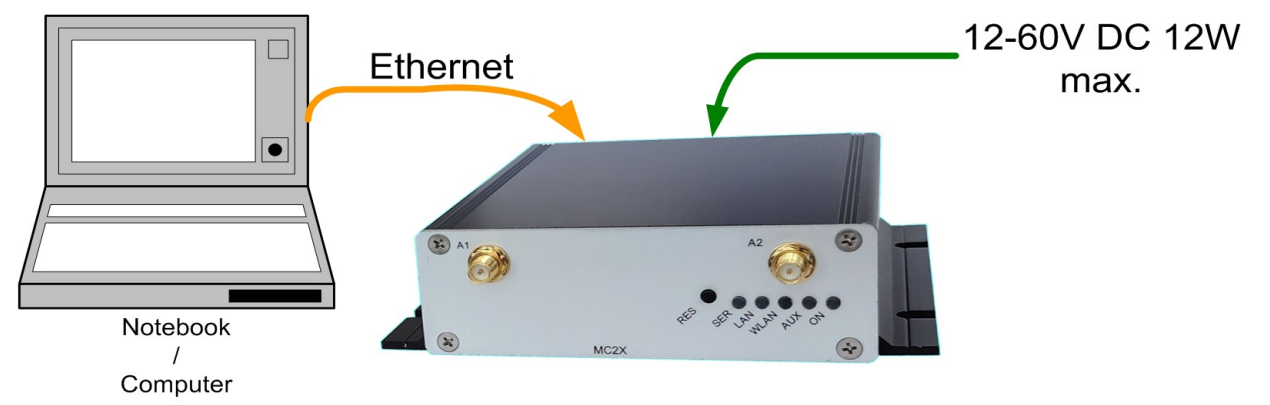

#### <span id="page-9-0"></span>**Figure 5: Setting for the initial configure of the MC MCX8**

To do the "first time setup" the MC has to be connected via the LAN-Interface to the computer (PC) that runs the MC-Config-Program.

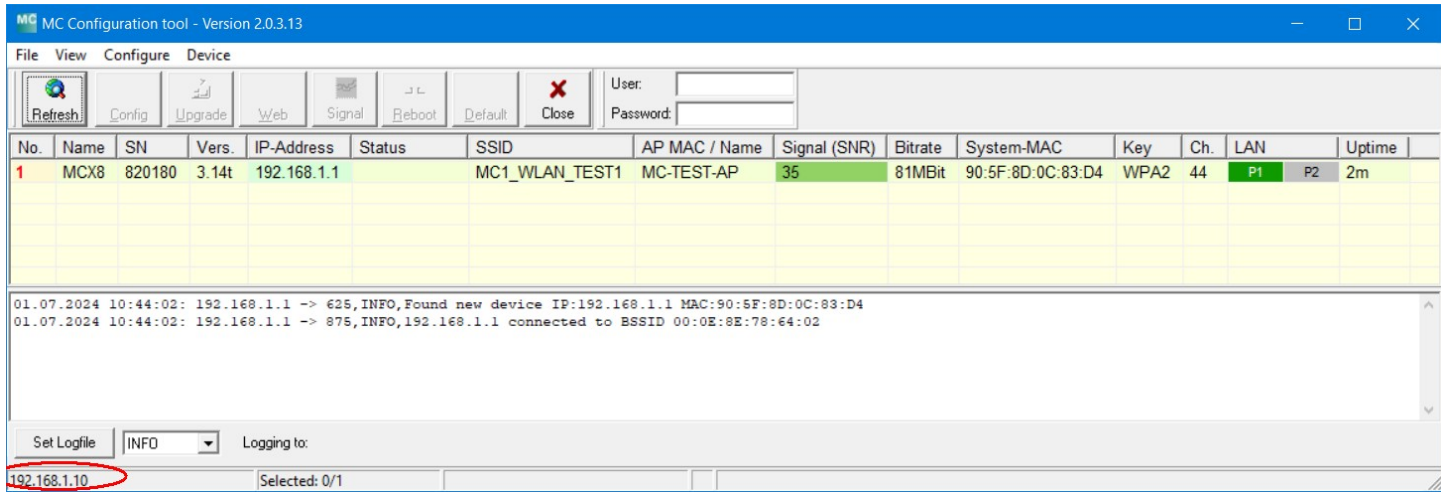

<span id="page-10-0"></span>**Figure 6: Initial setup with the MCConfig program**

What to take into account:

- . The connected PC (Notebook) should have a fixed IP-Address on its LAN-Port (no DHCP).
- . This IP should show up in the status field at the bottom right of the MC-Config program.
- . If several IP addresses are listed there, you can specifically activate only the relevant interface with "Configure"  $\rightarrow$  "Interfaces".
- . After changing this setup, press the "Refresh" button on the MC-Config program again.
- . An active Firewall on the PC might prevent communication with the MC.

After starting, the MC-Config program first determines all network interfaces that are currently active on the computer. Broadcast UDP requests are sent to these interfaces, to which MC devices respond. The responding devices are registered and displayed in a list.

In addition to device data such as name, serial number, firmware version, IP address and MAC address, WLAN connection data is also displayed. Initially, only the set SSID can be seen. If there is a connection to an access point, the MAC address and, for certain WLAN systems, the name of this AP is also displayed. The signal strength is displayed as an SNR value in dBm with a corresponding background color. The SNR values can be interpreted as follows:

Signal  $>= 40 \rightarrow$  very good connection

Signal  $>= 30 \rightarrow$  good connection

Signal  $>= 20 \rightarrow$  Connection still sufficient

Signal < 20  $\rightarrow$  Connection limited, the bit rates are reduced in order to transmit data.

#### **A more detailed description of how to use the MC-Config program can be found in a separate manual.**

#### <span id="page-10-2"></span>**2.1.2 Initial start-up via the MC WEB interface**

If the MC-Config program is not to be used, the MC devices can also be commissioned via a web browser. To do this, you must set the LAN interface of the startup computer to a fixed IP address. For example, the IP 192.168.1.10 with the subnet mask 255.255.255.0 would be suitable

If the MC2X8 starts with the default setting, you can access the MC homepage with the web browser by entering the address 192.168.1.1.

### <span id="page-10-1"></span>**2.1.3 Startup via the MC WEB-Interface**

If you do not want to or cannot use the MC-Config program, the MCX8 devices can also be put into operation using a WEB browser. To do this, you must set the LAN interface of the startup computer to a fixed IP address. The IP 192.168.1.10 with the subnet mask 255.255.255.0 would be suitable, for example.

If the MC2X8 starts with the default setting you can access the home page of the MCX8 by using the WEB browser and entering the IP address 192.168.1.1.

### <span id="page-11-0"></span>*2.2 Resetting the settings to default values*

The reset button on the MC2X8 can be used to trigger the following functions:

1) Unmounting a USB memory stick plugged into the USB port. This allows memory sticks to be removed from the MC2X8 without data loss.

2) Restart the device

3) Reset the configuration to the "Factory Default" state and restart the firmware.

The respective function is carried out depending on how long the button is pressed.

To unmount, the reset button is held down for 1 - 3 seconds. During this time, all LEDs except for "Power" flash alternately red blue green. If the button is released during this phase, only the unmounting is carried out. The program then continues to run normally.

After holding down the reset button for approx. 5 seconds, the flashing stops. If the reset button is then released, the MC2X8 performs both an unmount of the USB memory and a restart.

After 10 seconds, all LEDs turn white and a color change of all LEDs (except power) from blue - red - green - violet etc. begins. If the reset button is held down until the MC2X8 is restarted, the configuration is reset to the factory default settings.

### <span id="page-12-2"></span>*2.3 Default-Konfiguration*

The MC2X8 can be reset to the factory default settings in 3 ways:

- 1) Via the reset button  $\rightarrow$  [2.2](#page-11-0)
- 2) With the MC-Config program  $\rightarrow$  $D$ efault

3) Via the website  $\rightarrow$  "Device"  $\rightarrow$  "Configuration management"  $\rightarrow$  "Reset configuration to defaults" This opens the configuration menu with the default settings. If necessary, you can make your own settings here and set and activate them with "Save & Apply".

The MC2X8 has the following (important) factory settings:

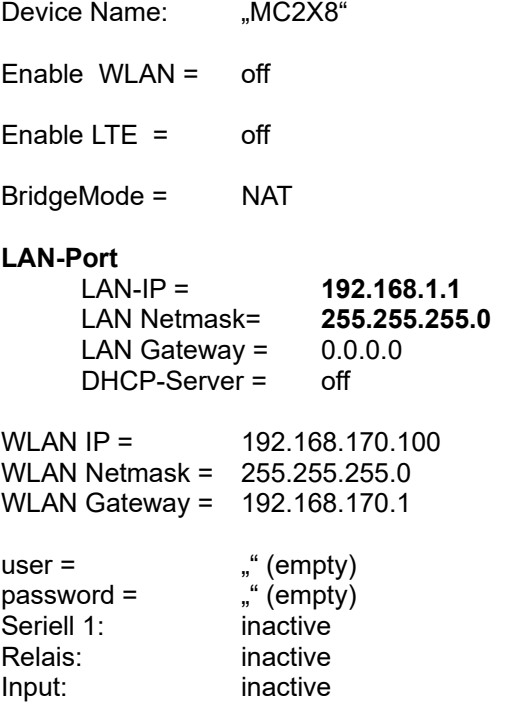

### <span id="page-12-1"></span>*2.4 Quick guide to configure the MCX8*

#### <span id="page-12-0"></span>**2.4.1 Establish a WLAN connection:**

All parameters not listed here, should be left at there default values.

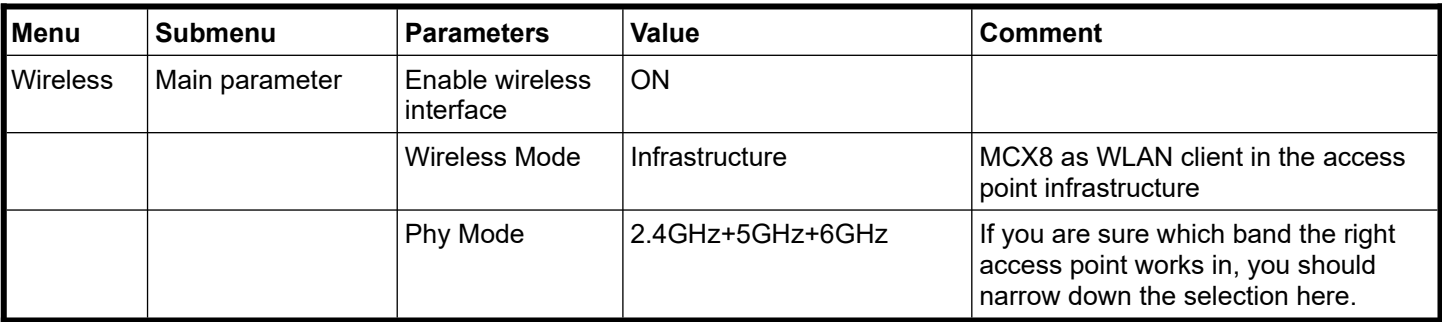

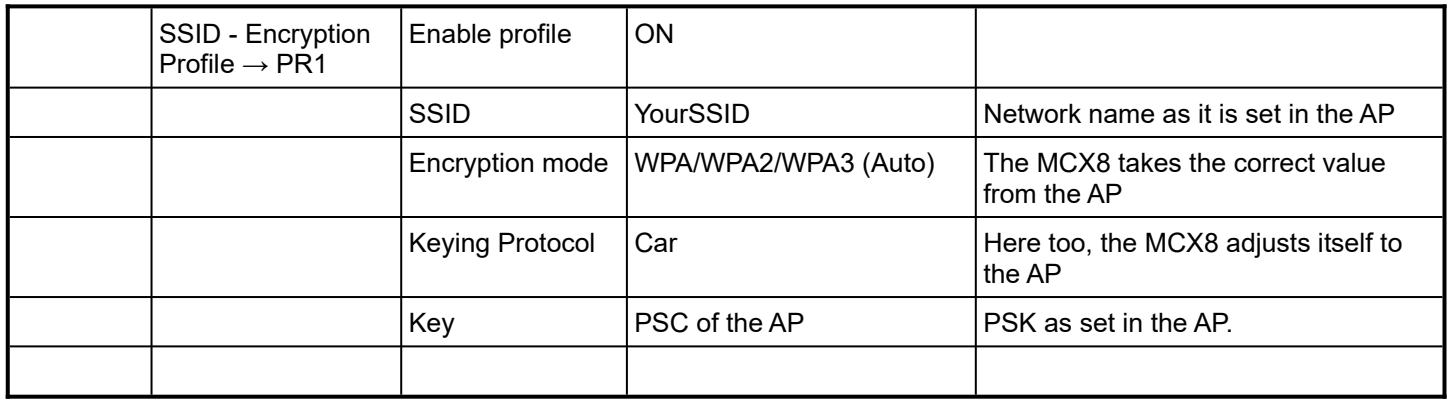

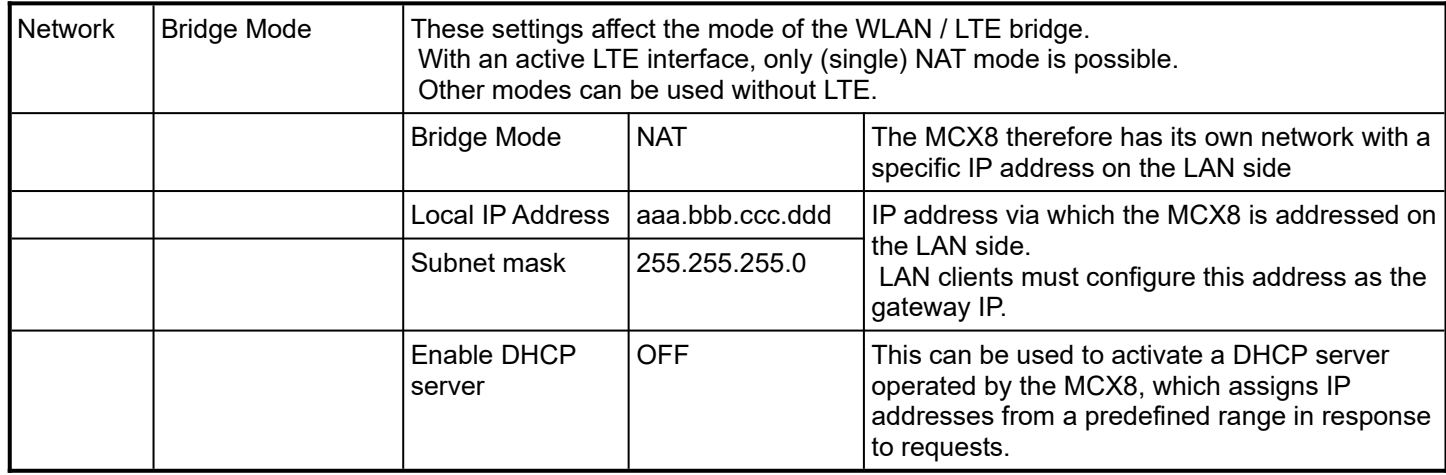

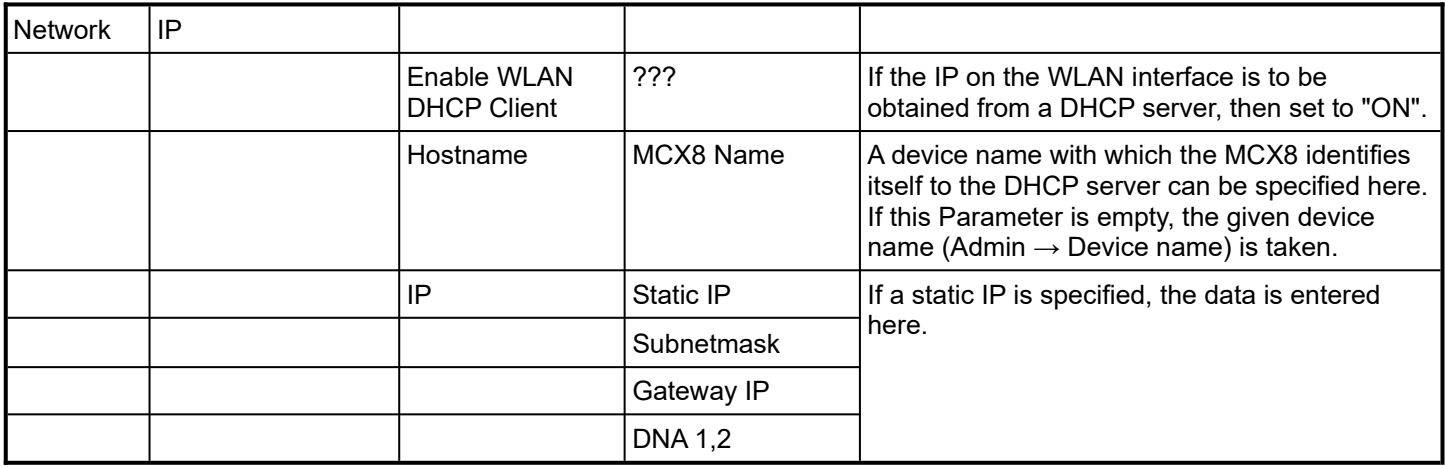

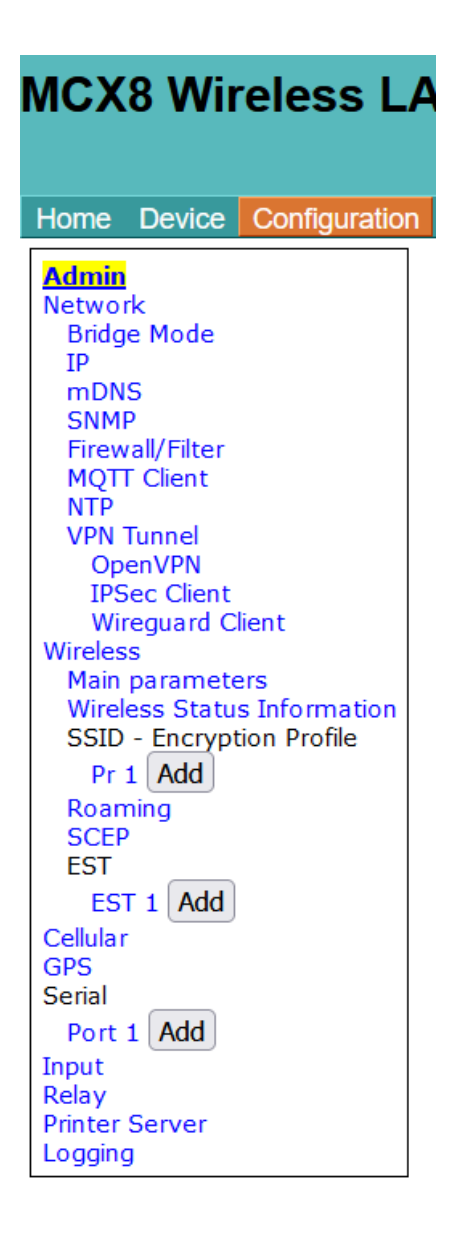

# <span id="page-14-0"></span>**3 5G / LTE settings**

The various configuration options available for 5G / LTE are explained below:

### **Cellular**

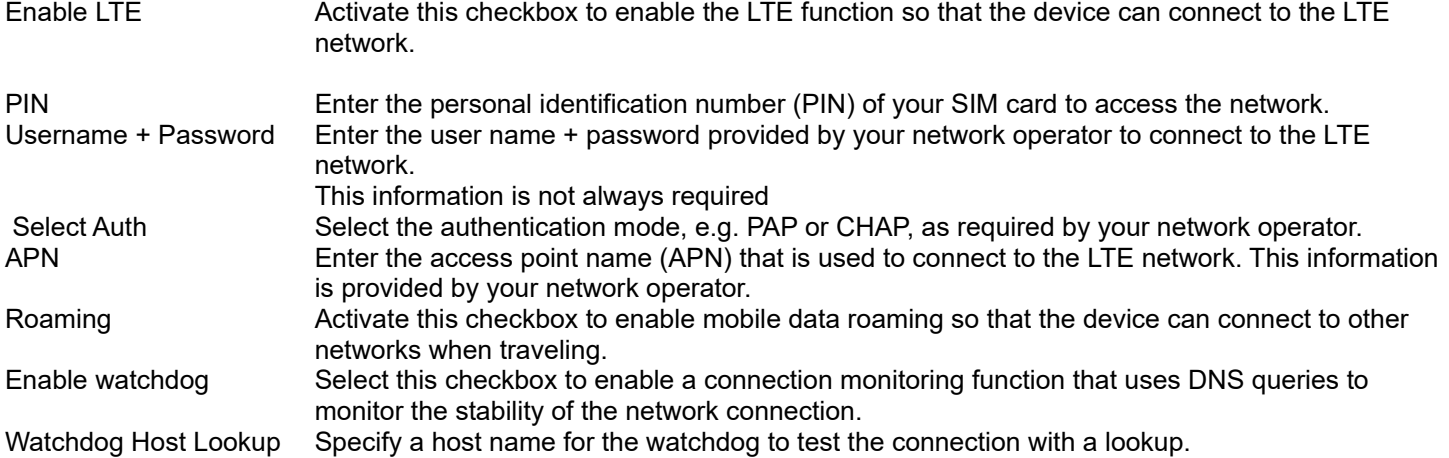

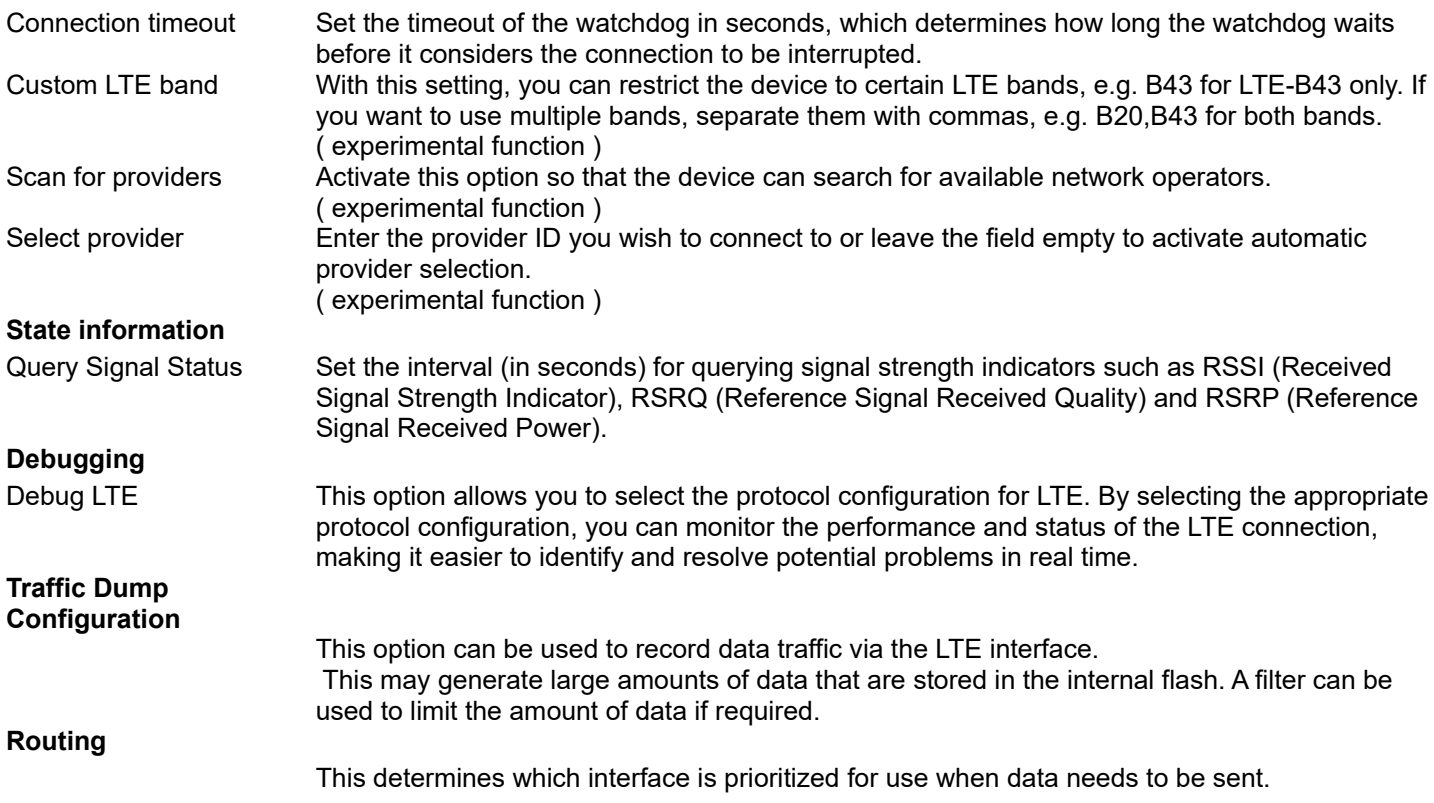

## <span id="page-15-0"></span>*3.1 Unlocking the SIM card by entering the PUK*

If an incorrect PIN has been configured for the inserted SIM card, the SIM card is blocked after a certain number of failed attempts. The LTE module signals this to the operating system and requests the PUK associated with the SIM card

The input field at the start of the form is then activated to enter this PUK.

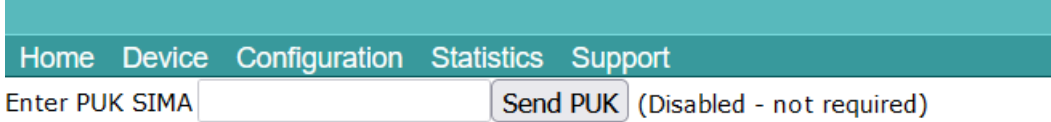

# <span id="page-16-0"></span>4 Open Source Compliance Information

Version: MC WLAN Client Adapter

To whom it may concern,

Written Offer

This product contains software whose rightholders license it under the terms of the GNU General Public License, version 2 (GPLv2), version 3 (GPLv3) and/or other open source software licenses. If you want to receive the complete corresponding source code we will provide you and any third party with the source code of the software licensed under an open source software license if you send us a written request by mail or email to the following addresses:

Email: modas oss support team: [opensource@modas.de](mailto:opensource@modas.de)

Postal:

modas mobile Datensysteme GmbH Belziger Str, 69-71 10823 Berlin/Germany

detailing the name of the product and the firmware version for which you want the source code and indicating how we can contact you.

PLEASE NOTE THAT WE WILL ASK YOU TO PAY US FOR THE COSTS OF A DATA CARRIER AND THE POSTAL CHARGES TO SEND THE DATA CARRIER TO YOU. THE AMOUNT CAN BE VARIED ACCORDING TO YOUR LOCATION AND MODAS OSS SUPPORT TEAM WILL NOTIFY THE EXACT COST WHEN RECEIVING THE REQUEST. THIS OFFER IS VALID FOR THREE YEARS FROM THE MOMENT WE DISTRIBUTED THE PRODUCT AND VALID FOR AS LONG AS WE OFFER SPARE PARTS OR CUSTOMER SUPPORT FOR THAT PRODUCT MODEL.

FOR MORE INFORMATION SEE ALSO: http://download.modas.com/Source